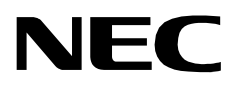

# **CONFERENCE ROOM SCHEDULER**

**AN OPEN APPLICATION INTERFACE (OAI) USER GUIDE**

**NEC America, Inc.**

NDA-30006-002 Revision 2.0 January, 1997 Stock # 241732

## **LIABILITY DISCLAIMER**

NEC America reserves the right to change the specifications, functions, or features in this document at any time without notice. NEC America has prepared this document for use by its employees and customers. The information contained herein is the property of NEC America and shall not be reproduced without prior written approval from NEC America.

Copyright 1996

**NEC America, Inc.**

# TABLE OF CONTENTS

#### **Page**

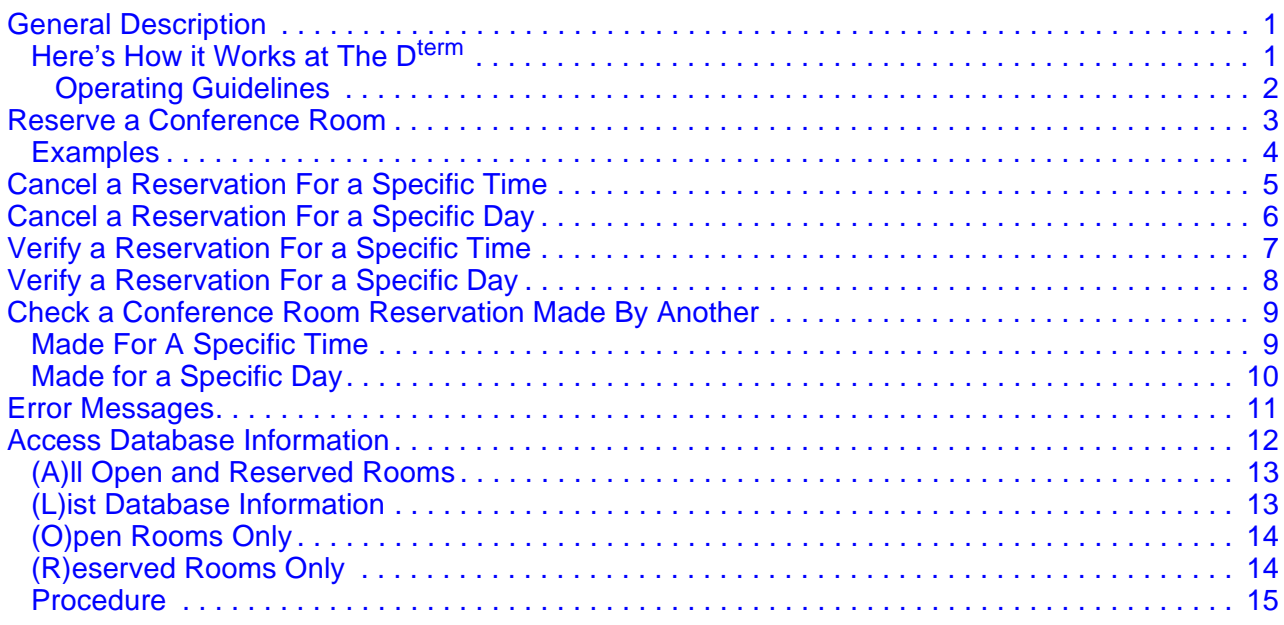

This Page Left Blank.

### <span id="page-4-0"></span>**General Description**

*Conference Room Scheduler* changes the D<sup>term</sup> V telephone into a computer terminal through which you can interactively manage conference room usage. Using the features that are already on your  $D^{term}$  V telephone and without interrupting your regular call placement activities, you can use the system to:

- **Reserve** a conference room.
- **Cancel** a conference room reservation.
- **Verify** a reservation previously made.
- **Check** a conference room reservation made by someone else.

*Conference Room Scheduler* performs error checking procedures to assure accuracy in scheduling, minimizing conflict in room usage. It also manages a database of conference rooms, employee names and identification numbers, and a 90-day calendar of reservations. The calendar is rotated regularly to maintain the 90-day period.

*Conference Room Scheduler* also provides access to the database of rooms so that it can be sorted in various ways and either displayed for on-screen viewing or printed.

#### <span id="page-4-1"></span>**Here's How it Works at The Dterm**

- 1. The process is begun by pressing the D<sup>term</sup> key which has been assigned to *Conference Room Scheduler*.
- 2. Specific procedures for each program function are provided on the following pages. In a step-by-step manner you are given the necessary response(s) to prompting statements displayed on the D<sup>term</sup>.
- 3. The system has built-in messages which tell you when incorrect information has been entered (i.e., an invalid day of the month, such as February 30, or a date entered that is outside of the 90-day period). Messages also give you information such as whether or not the requested room is available on the date requested, if the requested room is large enough for the size of your group, or if there is a conflicting reservation for the same room or time. The last section of this guide contains a complete list of program messages, listed by number, with a description of each.
- 4. To exit, or cancel, any of the following procedures at any time, you may again press the D<sup>term</sup> key that you pressed to start *Conference Room Scheduler*. Any procedure that has been successfully completed, such as a room reserved or a reservation cancelled, remains in effect. Any partially completed procedure will not be saved.

#### <span id="page-5-0"></span>**Operating Guidelines**

- Rooms can only be reserved, verified, or cancelled up to 3 months, or 90 days, in advance. If the current day is May 5, reservations may be scheduled up to and including August 5th. If the current day is November 30, reservations may be placed up to and including February 28 (or 29 on leap year).
- Room reservations must be made for a specific day and time. It is not possible, therefore, to reserve a room for Mondays, Wednesdays, and Fridays without making a separate request for each day individually.
- Rooms are reserved in half-hour intervals. For example, if you want a conference room from 10:20-10:40, the reservation will be made from 10:00- 11:00.
- Rooms may not be reserved across days. In other words, you cannot reserve a room starting before midnight of one day and ending after midnight of the following day. All reservations must end by 11:30 p.m.; otherwise, they would end at midnight of the next day.
- Reservations are made and maintained by your identification number. If an employee is leaving the company, all reservations made using that person's identification number must be deleted before the number is removed from the employee database. A reservation in the system associated with an ID number that is no longer in the employee database cannot be removed from *Conference Room Scheduler*.
- *Conference Room Scheduler* can be set up to work with 3-, 4-, or 5-digit room numbers and adjusts the messages displayed on the  $D^{term}$  panel to accommodate the difference in length. One way that it adjusts the rest of the message is to change the month notation from a 3- to a 2-digit length. This guide includes  $D^{term}$  messages in the procedural descriptions and uses a 4-digit room number and a 2-digit month notation.

## <span id="page-6-0"></span>**Reserve a Conference Room**

The following procedure begins when the D<sup>term</sup> key assigned to *Conference Room Scheduler* has been pressed. Examples of this procedure are provided on the next page. Refer to [Error Messages on page 11](#page-14-0) for error descriptions.

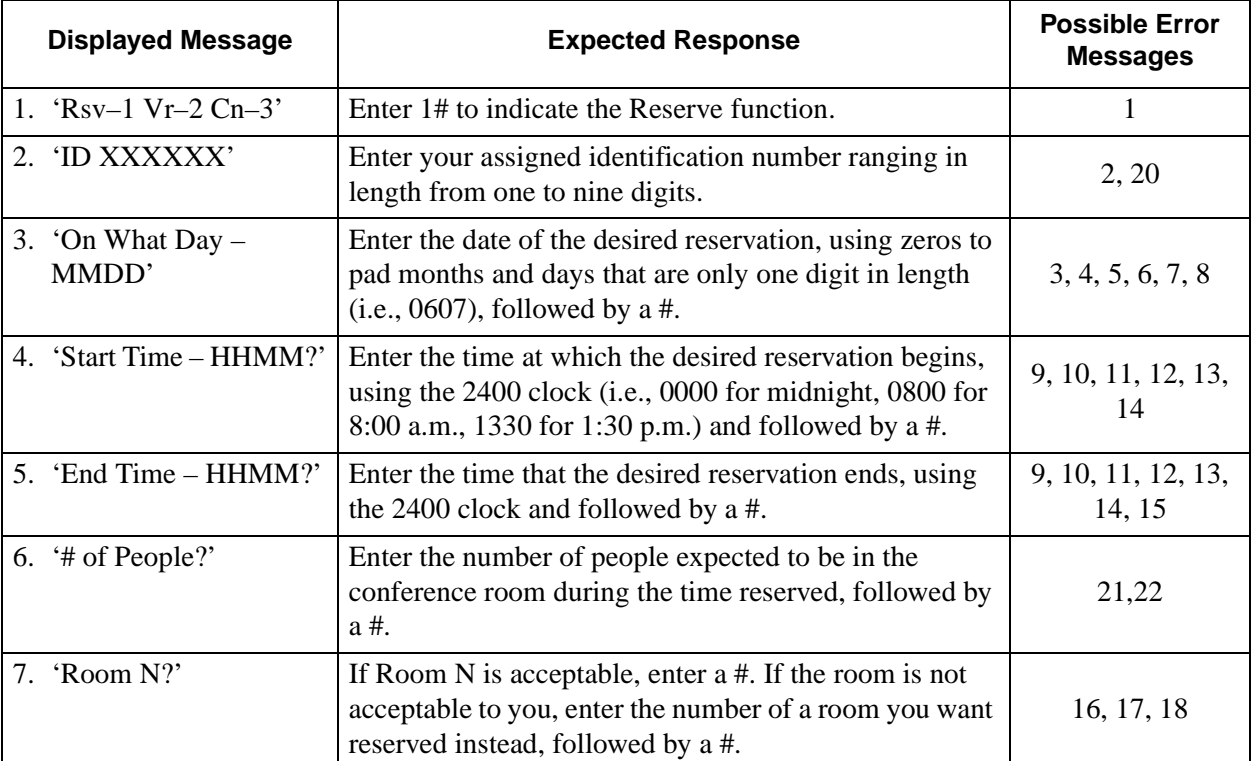

#### or

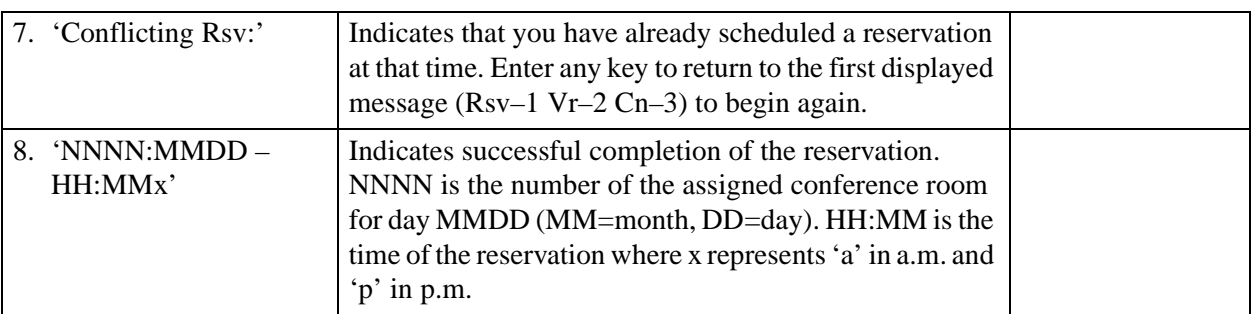

or

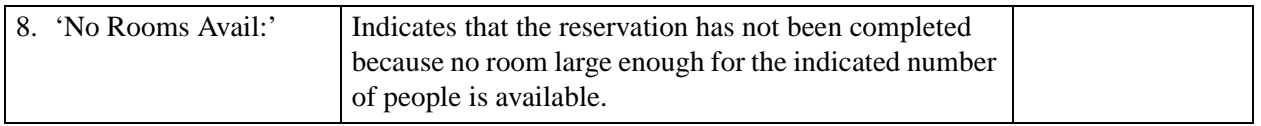

## <span id="page-7-0"></span>**Examples**

### **Normal Operation**

This example assumes the current date to be between May 1 and July 31.

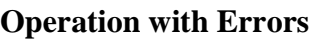

This example assumes the current date to be between June 30 and September 30.

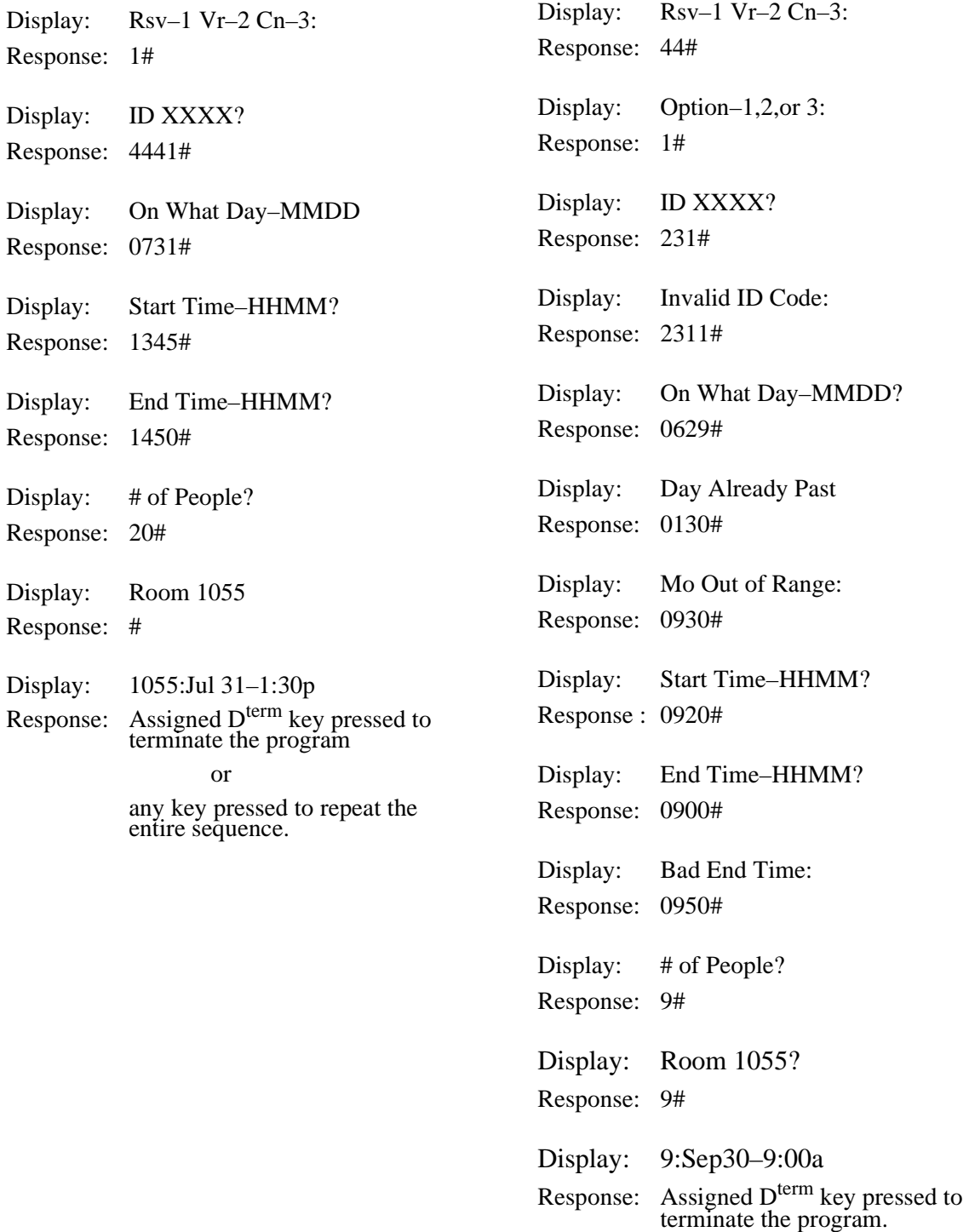

## <span id="page-8-0"></span>**Cancel a Reservation For a Specific Time**

The following procedure begins when the D<sup>term</sup> key assigned to *Conference Room Scheduler* has been pressed. Refer to [Error Messages on page 11](#page-14-0) for error descriptions.

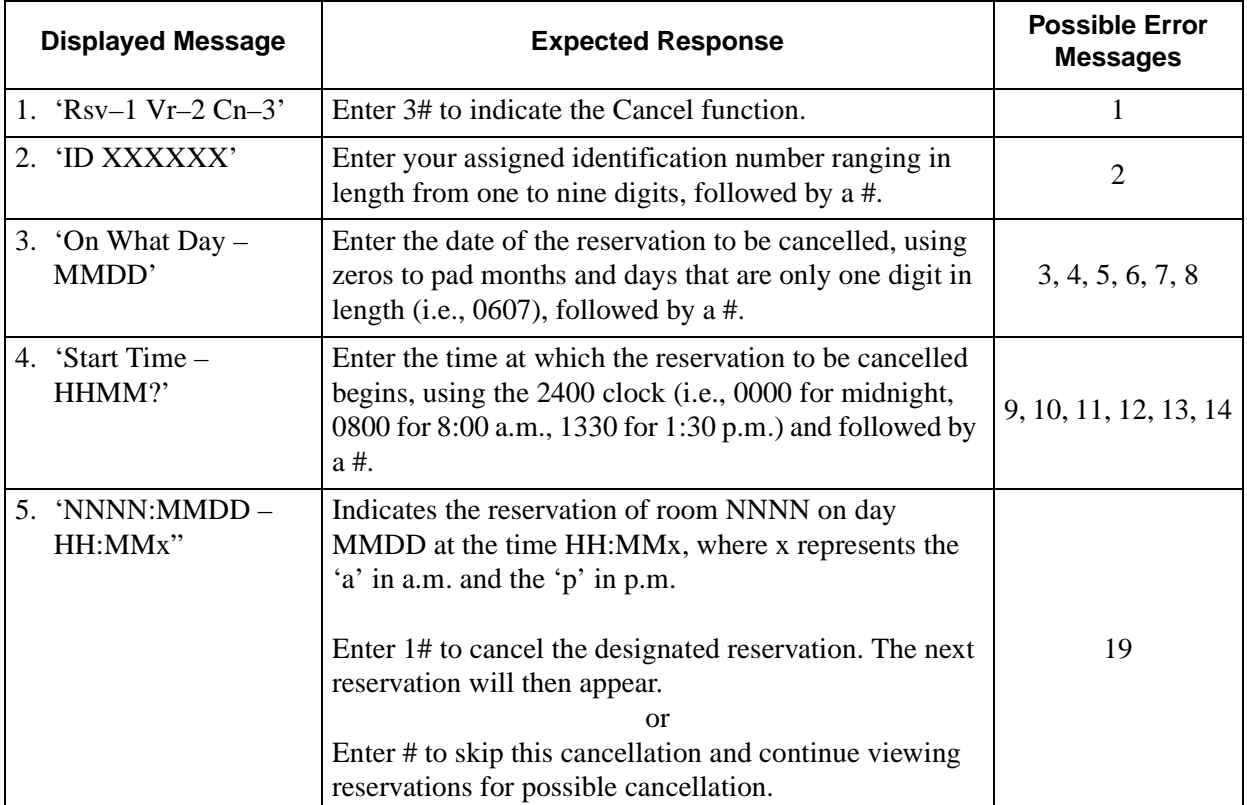

or

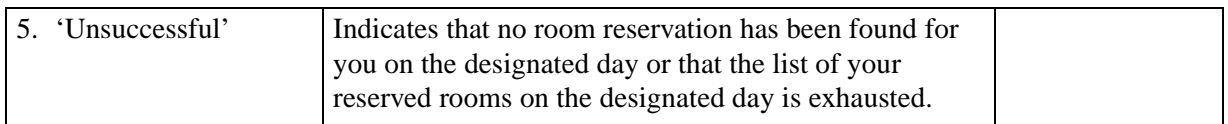

## <span id="page-9-0"></span>**Cancel a Reservation For a Specific Day**

The following procedure begins when the D<sup>term</sup> key assigned to *Conference Room Scheduler* has been pressed. Refer to [Error Messages on page 11](#page-14-0) for error descriptions.

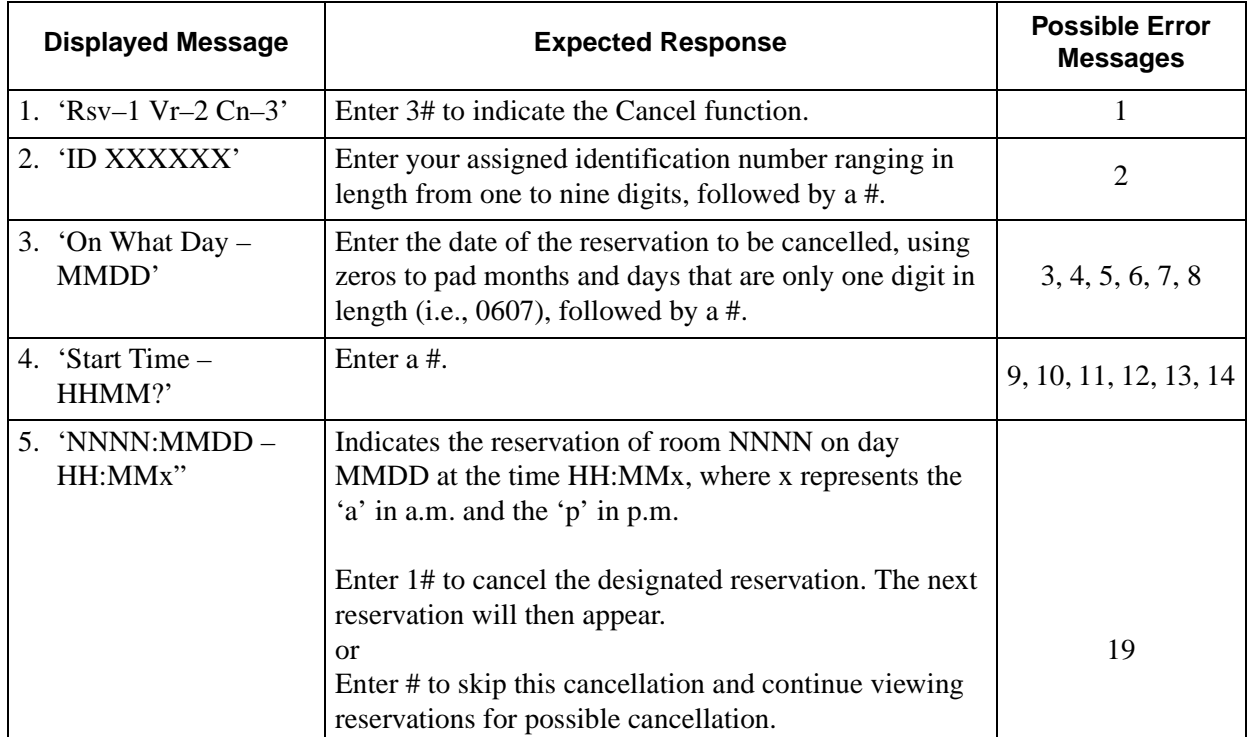

or

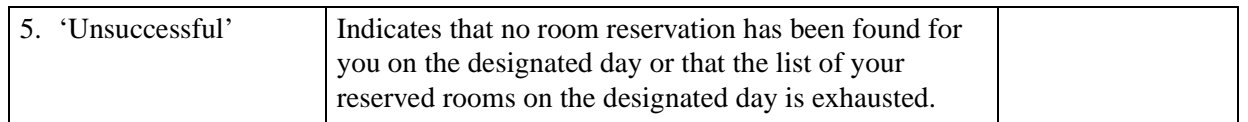

## <span id="page-10-0"></span>**Verify a Reservation For a Specific Time**

The following procedure begins when the D<sup>term</sup> key assigned to *Conference Room Scheduler* has been pressed. Refer to [Error Messages on page 11](#page-14-0) for error descriptions.

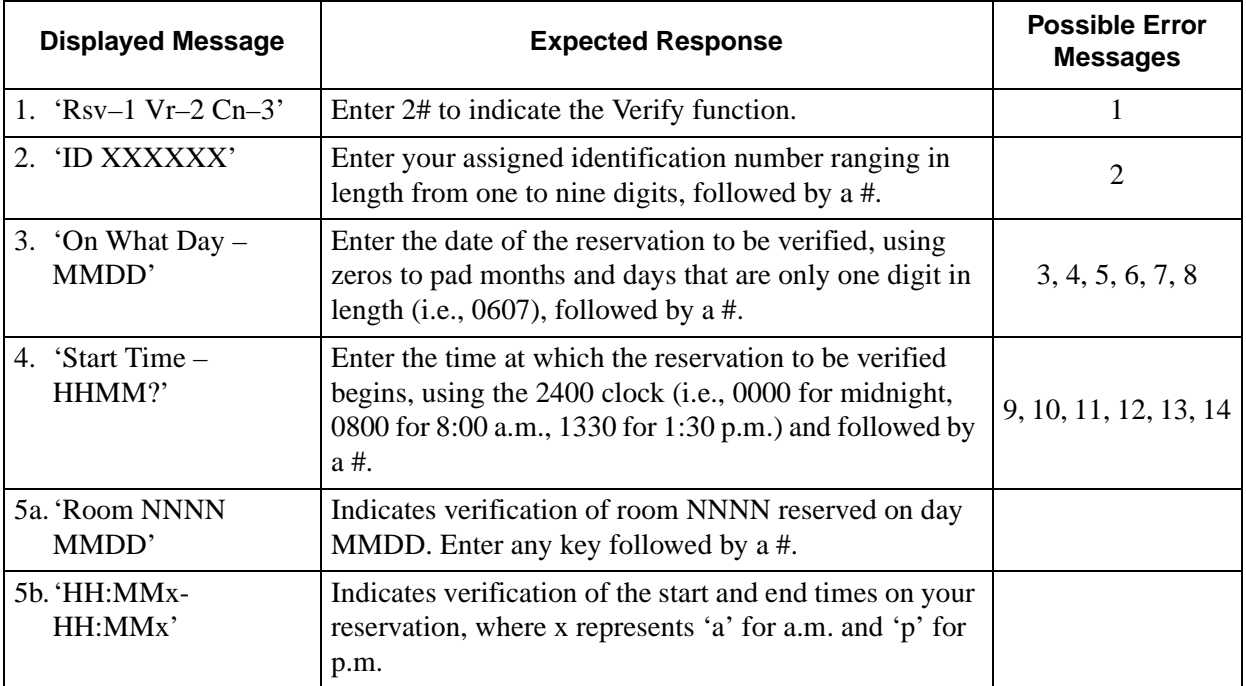

or

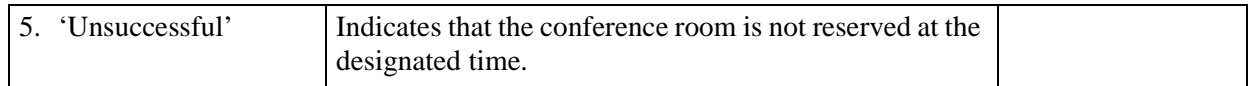

## <span id="page-11-0"></span>**Verify a Reservation For a Specific Day**

The following procedure begins when the D<sup>term</sup> key assigned to *Conference Room Scheduler* has been pressed. Refer to [Error Messages on page 11](#page-14-0) for error descriptions.

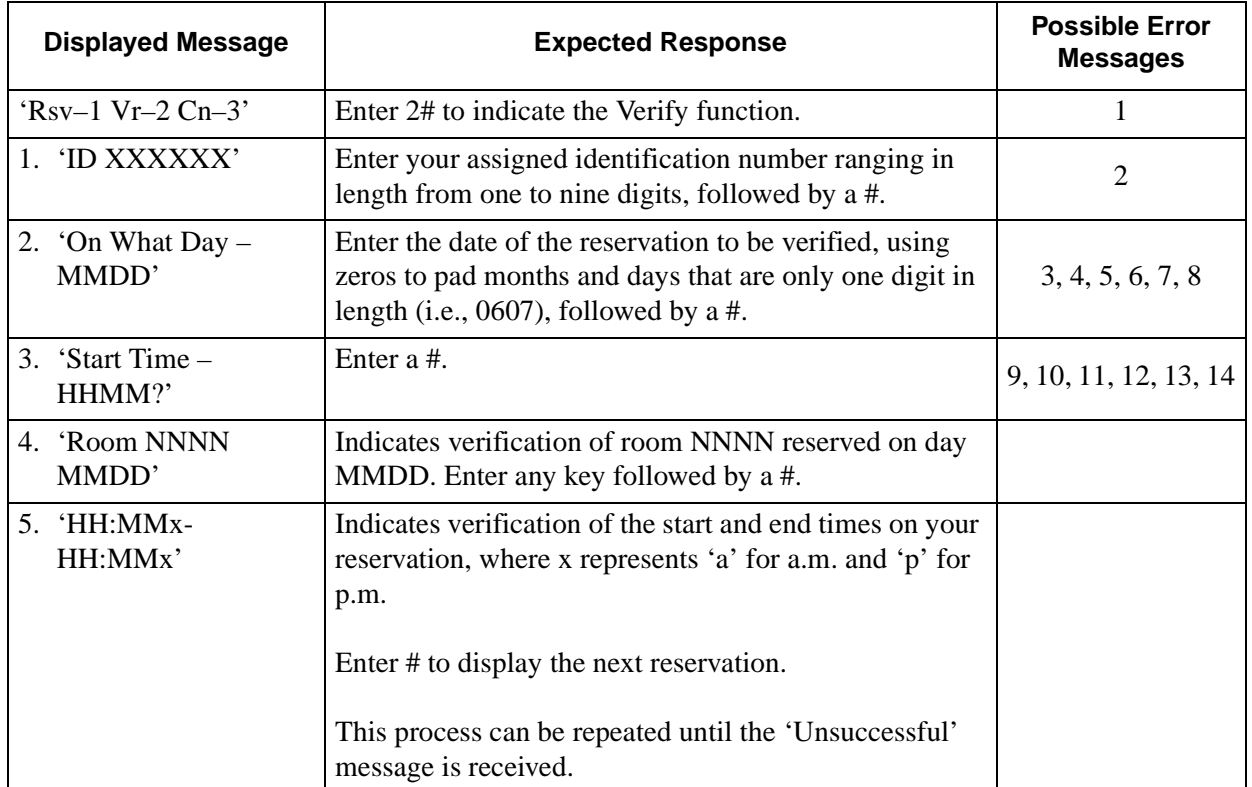

or

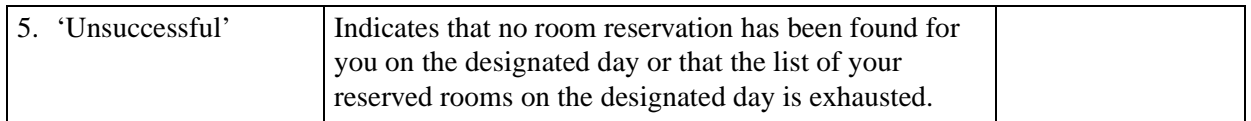

## <span id="page-12-0"></span>**Check a Conference Room Reservation Made By Another**

#### <span id="page-12-1"></span>**Made For A Specific Time**

The following procedure begins when the D<sup>term</sup> key assigned to *Conference Room Scheduler* has been pressed. Refer to [Error Messages on page 11](#page-14-0) for error descriptions.

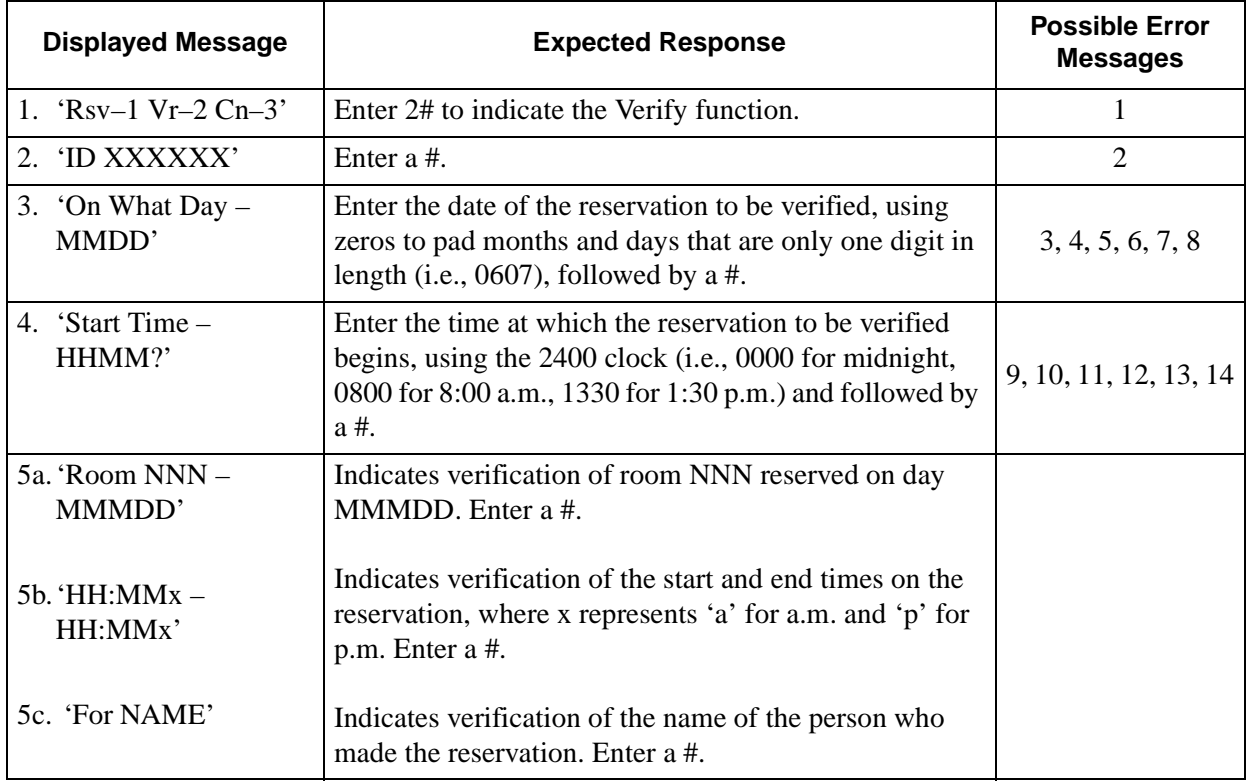

#### <span id="page-13-0"></span>**Made for a Specific Day** The following procedure begins when the D<sup>term</sup> key assigned to *Conference Room Scheduler* has been pressed. Refer to [Error Messages on page 11](#page-14-0) for error descriptions.

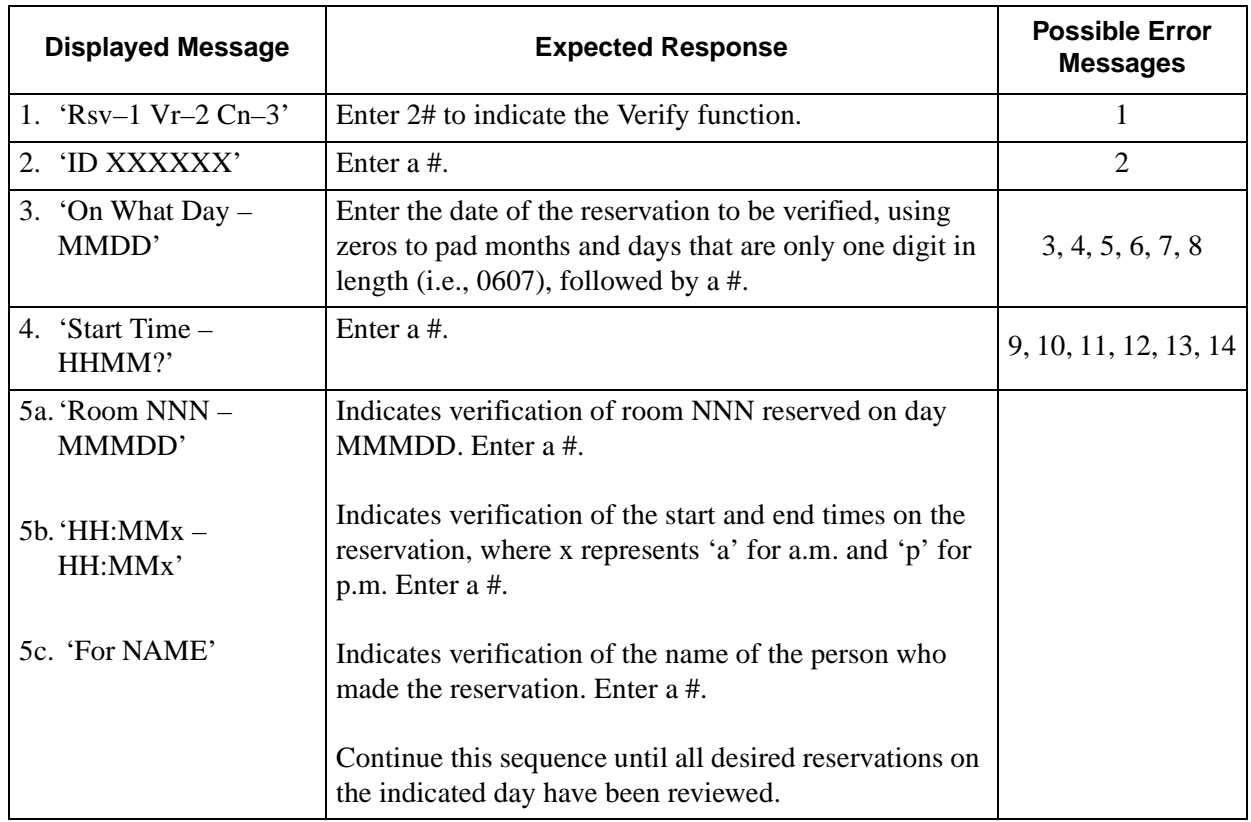

# <span id="page-14-0"></span>**Error Messages**

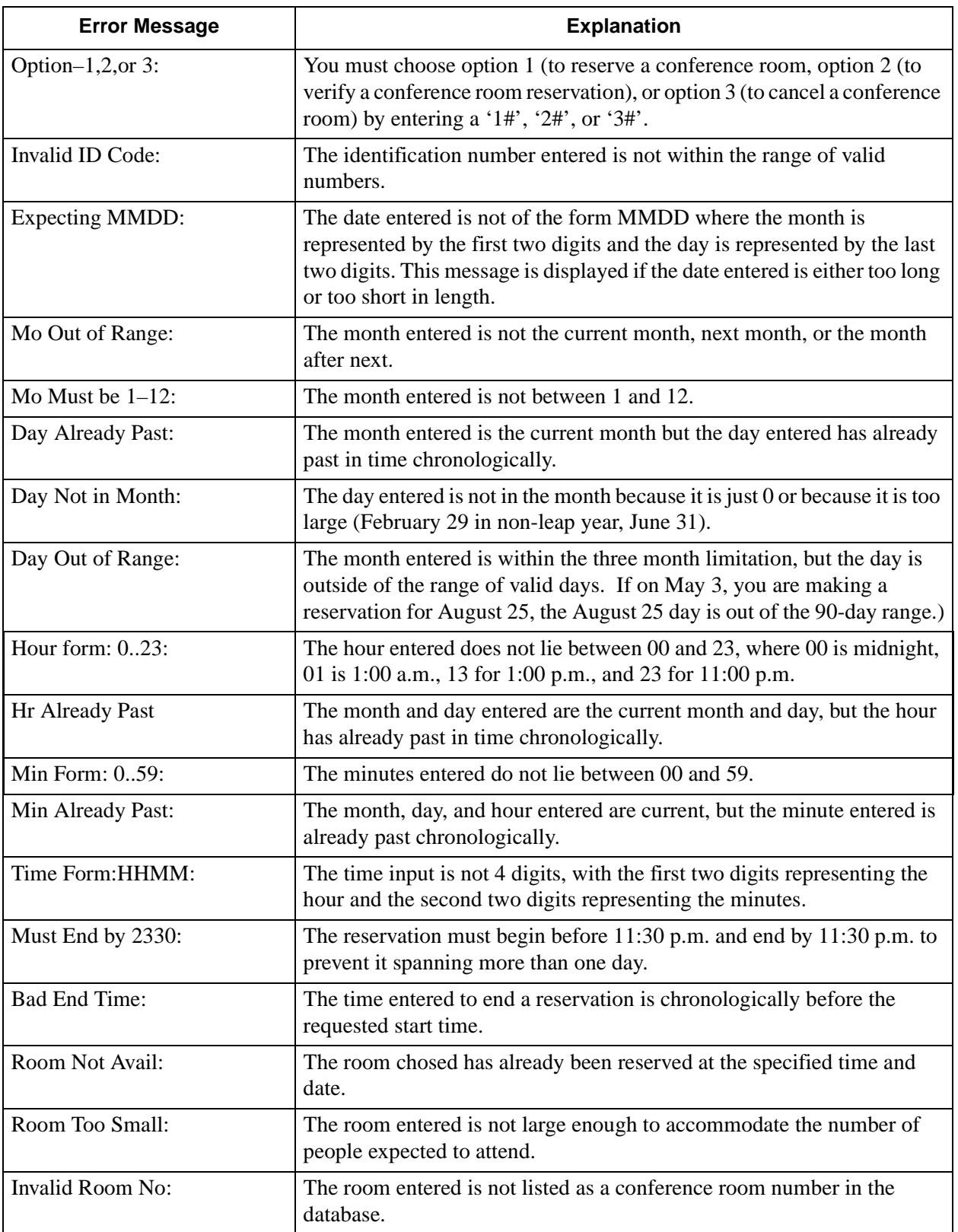

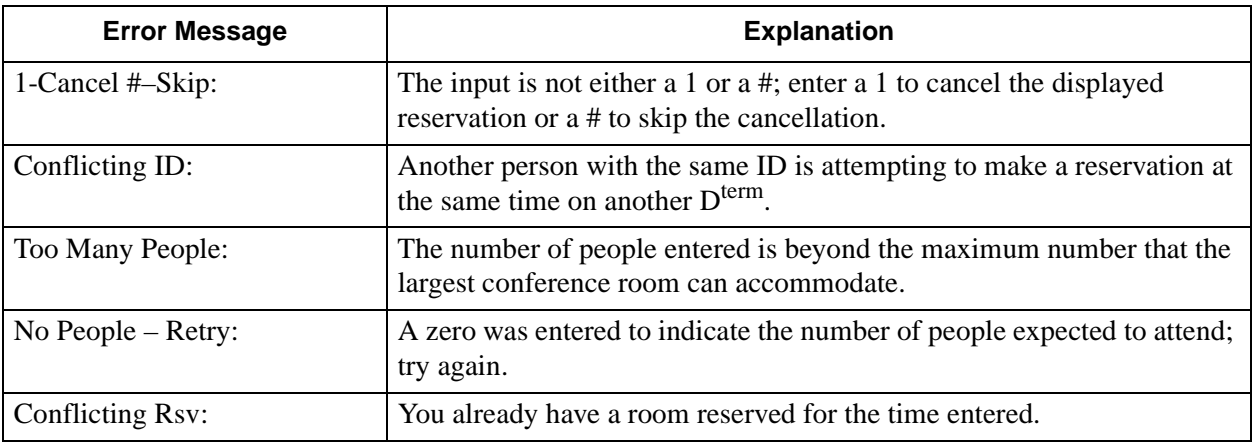

#### <span id="page-15-0"></span>**Access Database Information**

*Conference Room Scheduler* maintains a database that reflects user information and the current room status throughout the 90-day period covered by the reservation calendar. This database component is called Conf\_Room\_Sch\_Report and is activated through the CRT Application option on the APM Operations Menu. Once initialized through the APM, Conf\_Room\_Sch\_Report displays the following menu:

```
List Rooms
(A) 11 Open and Reserved Rooms
(L) ist Database Information
(0)pen Rooms 0nly
(R)eserved Rooms Only
Enter option:
```
This menu makes it possible to select specific information from the database or from the 90-day calendar to display on the screen or to print. Each option provides choices about how the items are to be sorted before they are displayed or printed. It is also possible to narrow the selection to a specific range of items and to narrow it even further by date and time.

Menu options are described below and include examples of displayed information that has been sorted by different fields.

#### <span id="page-16-0"></span>**(A)ll Open and Reserved Rooms**

Use this option to list all rooms, whether or not they are reserved during the 90-day period. The list can be sorted by date, room number, room capacity, or, for those that are reserved, name or ID of the person who made the reservation. Examples of displays selected and sorted through this option are shown below:

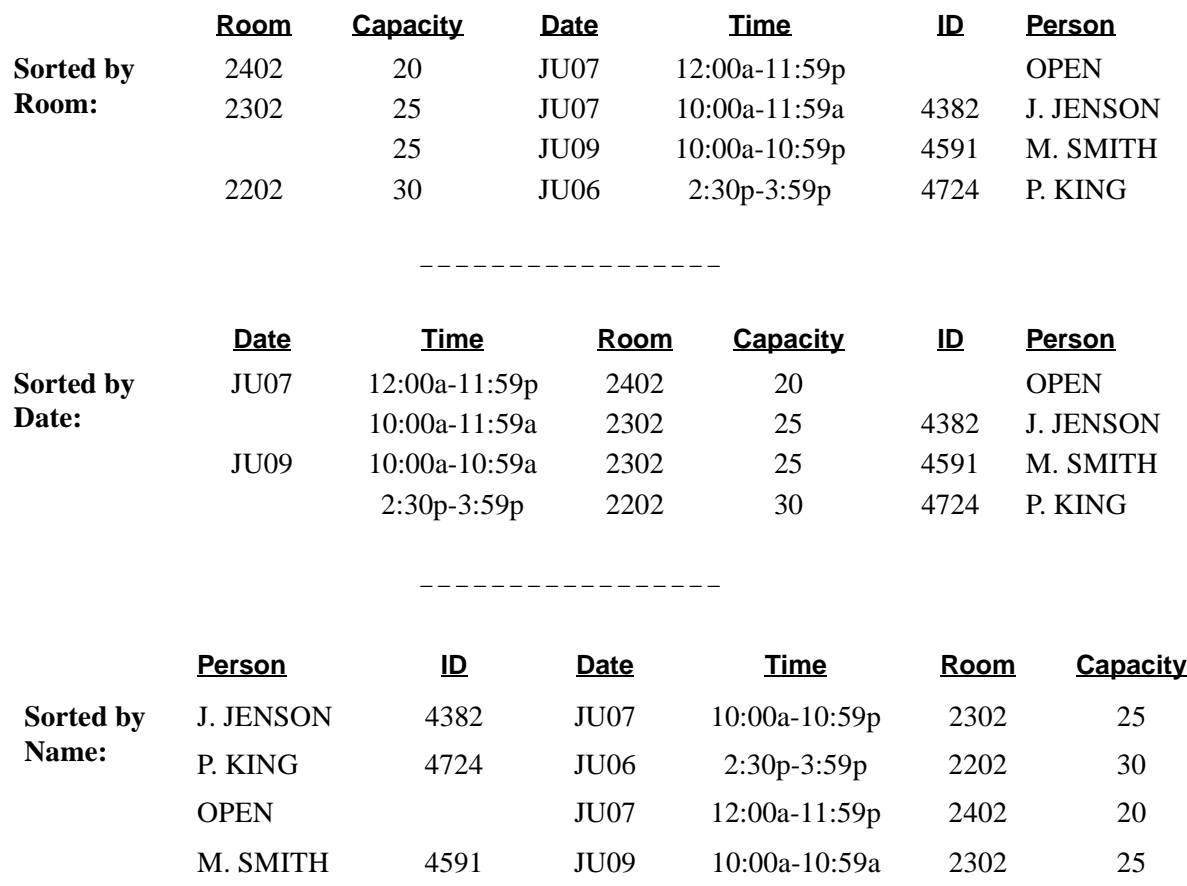

#### <span id="page-16-1"></span>**(L)ist Database Information**

Use this option to list the people in the database either by name or ID, or the rooms in the database with the capacity of each. Examples of display selected and sorted through this option are shown below:

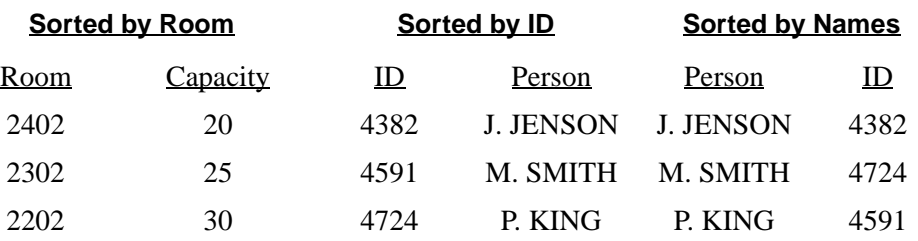

#### <span id="page-17-0"></span>**(O)pen Rooms Only**  Use this option to list the rooms, by date, that are available (not reserved). Examples of displays selected and sorted through this option are shown below:

|                    | <b>Date</b> | <u>Time</u>     | <u>Room</u> | <b>Capacity</b> | <u>ID</u> | <b>Person</b> |
|--------------------|-------------|-----------------|-------------|-----------------|-----------|---------------|
| Sorted by<br>Date: | JU07        | $12:00a-11:59p$ | 2402        | 20              |           | <b>OPEN</b>   |
|                    |             | $12:00a-11:59a$ | 2302        | 25              |           | <b>OPEN</b>   |
|                    | JU09        | $12:00a-11:59p$ | 2302        | 25              |           | <b>OPEN</b>   |
|                    |             | $12:00a-11:59p$ | 2202        | 30              |           | <b>OPEN</b>   |
|                    |             |                 |             |                 |           |               |

\_ \_ \_ \_ \_ \_ \_ \_ \_ \_ \_ \_ \_ \_ \_ \_ \_ \_

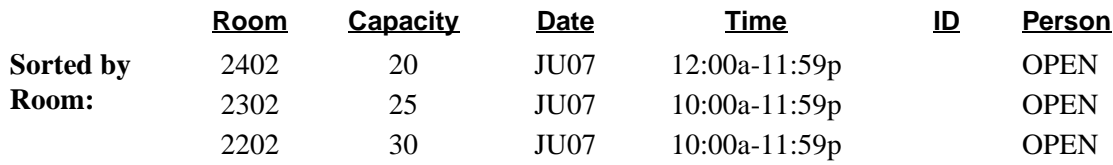

<span id="page-17-1"></span>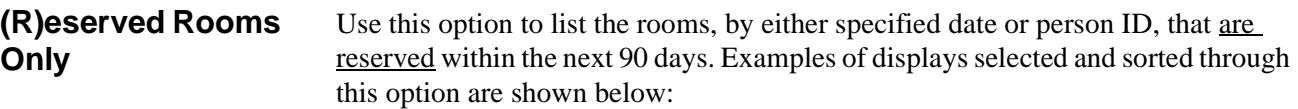

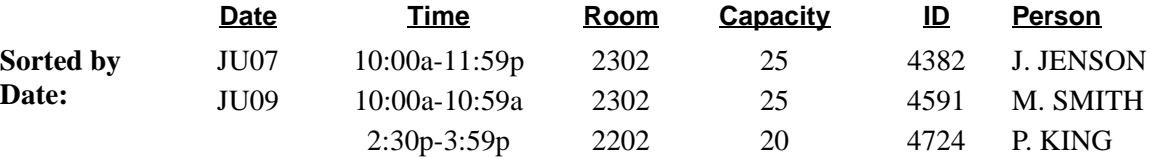

\_ \_ \_ \_ \_ \_ \_ \_ \_ \_ \_ \_ \_ \_ \_

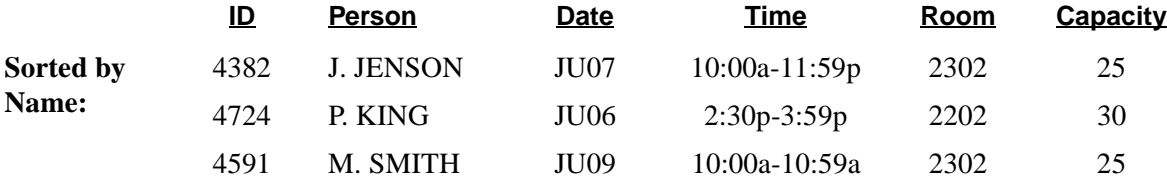

## <span id="page-18-0"></span>**Procedure**

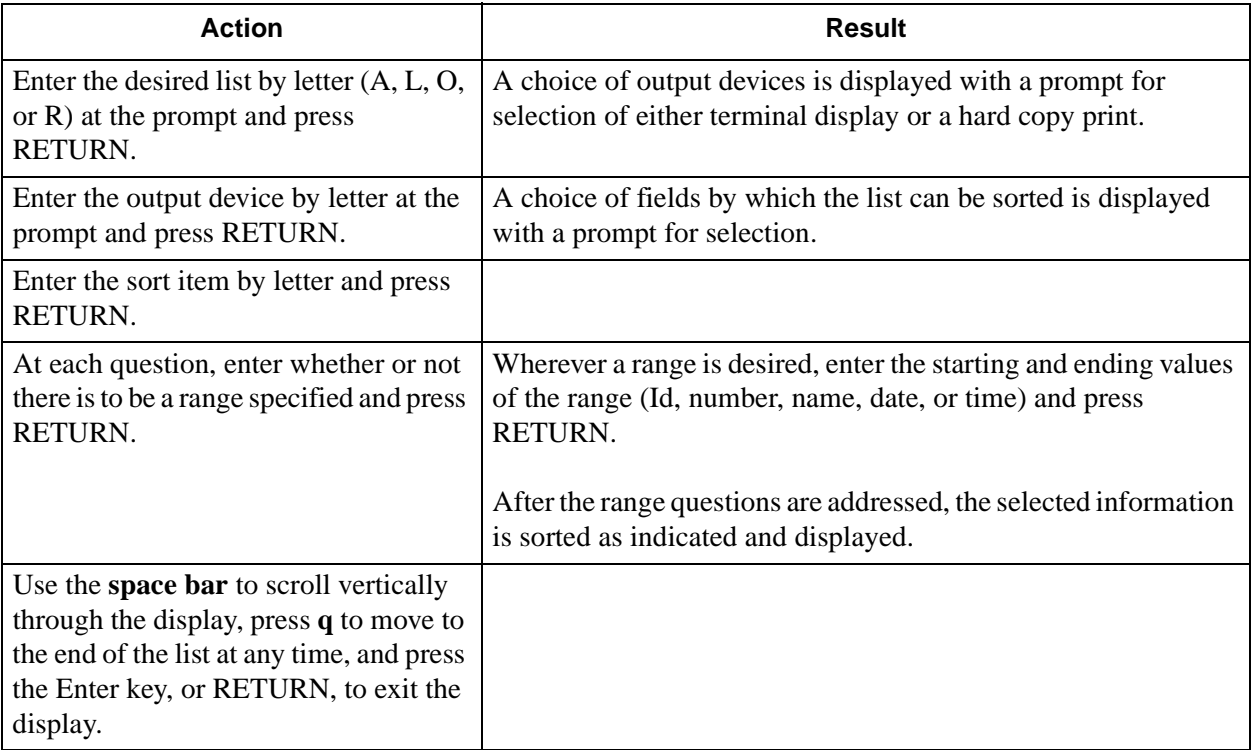

This Page Left Blank.